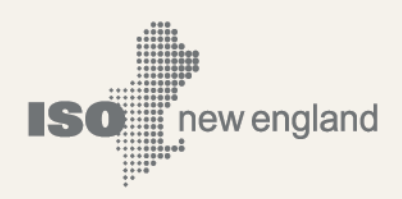

# **User Guide for the Forward Capacity Market CSO Bilateral Contracts User Interface**

**© ISO New England Inc. Monthly Market Operations** 

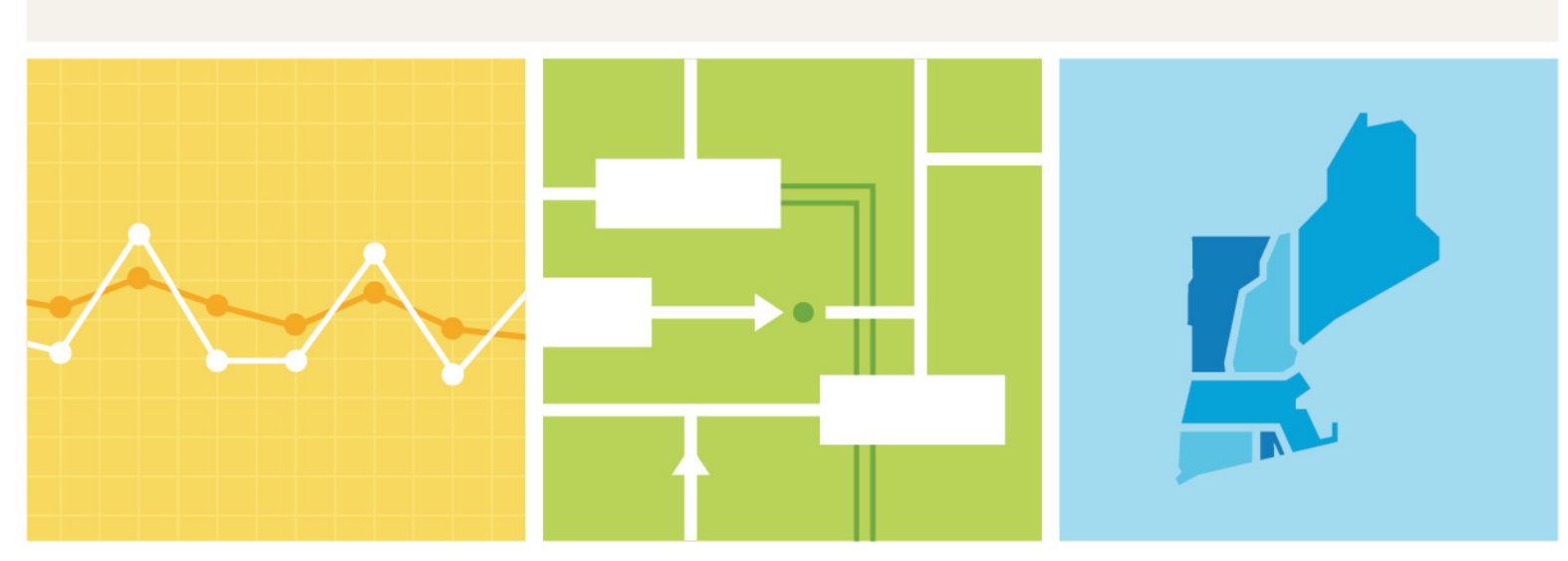

**ISO-NE PUBLIC** 

### **Important Notice**

- This User Guide is provided as a service to facilitate participation in the CSO Bilateral Contracts. ISO New England's (The ISO) administration of the CSO Bilateral Contracts is governed by the Transmission, Markets and Services Tariff (the "Tariff") as filed with the Federal Energy Regulatory Commission. The ISO endeavors to ensure that the information in this User Guide is accurate, but in the event of any inconsistency between this User Guide and the Tariff, the Tariff shall govern. Furthermore, this User Guide does not address all of the issues and requirements associated with participation in the Bilateral Contracts. For these reasons, it is important that any party participating in a Bilateral Contract carefully review the relevant portions of the Tariff.
- Examples in this User Guide do not constitute advice to participants.
- Each participant of a bilateral contract (acquiring and/or transferring entity) is responsible for assessing the reliability and relevance of any information provided in the User Guide and/or in the Forward Capacity Market CSO Bilateral Contract User Interface.

## **Preface**

#### *Purpose*

This user guide is designed to serve as the reference document for participating in CSO Bilateral Contracts associated with the Forward Capacity Market (FCM) in ISO New England (ISO-NE). The document introduces the functionality and the structure of the application. In most instances, screen captures have been used to illustrate the explanations.

#### *Assumptions*

An assumption has been made that the reader is familiar with using applications and navigation. The CSO Bilateral Contract participant should have a comprehensive understanding of the ISO-NE Market Rule, Manuals and other governing documents in order to properly use this User Guide in the conduct of CSO Bilateral Contracts such that the CSO Bilateral Contract participant may complete desired business transactions.

#### *Change Summary*

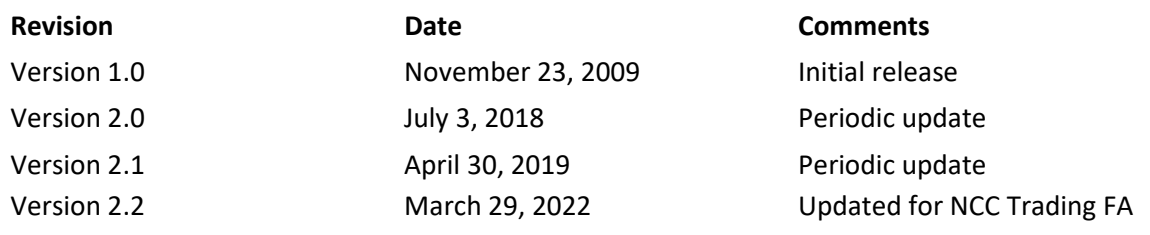

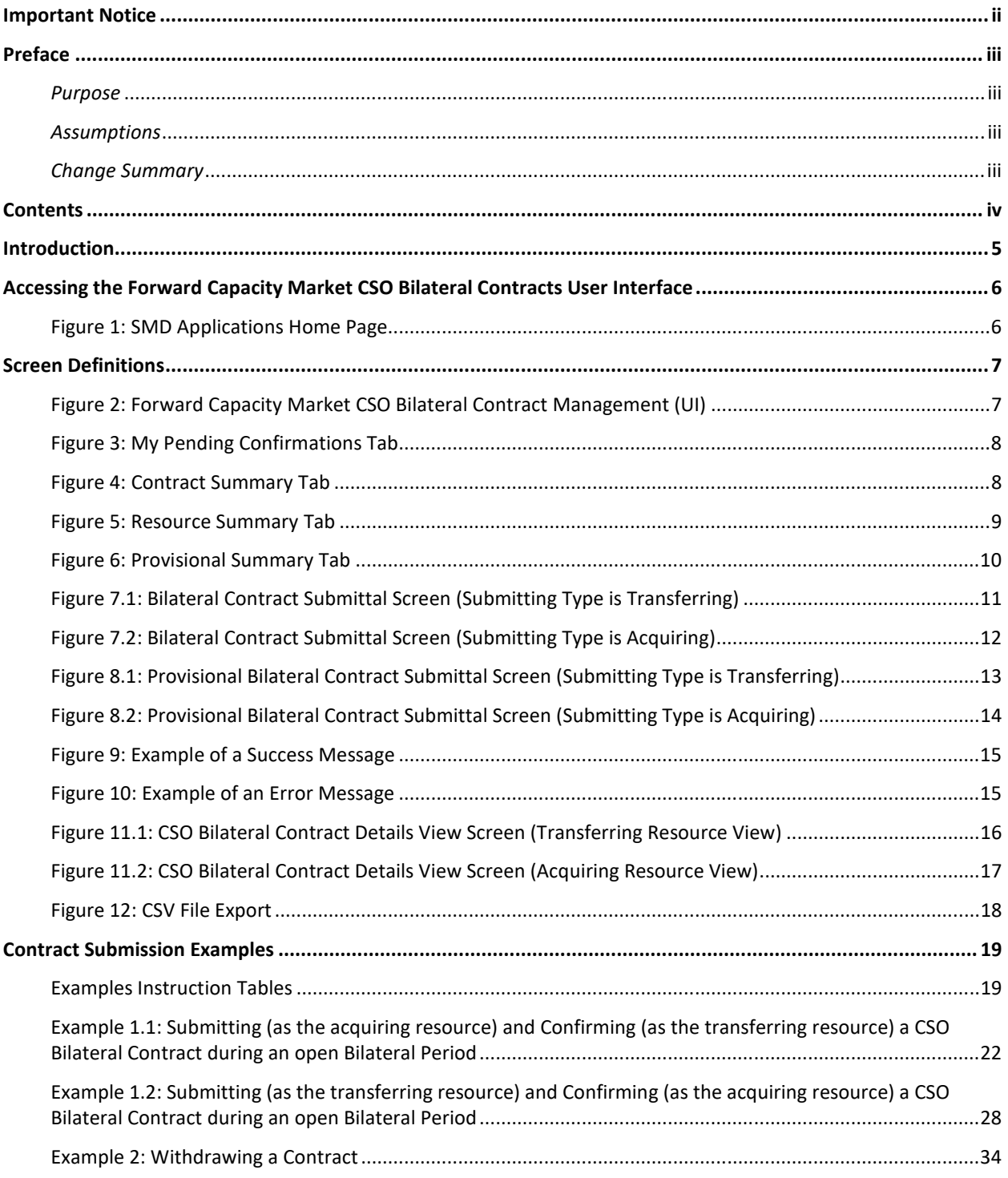

# **Contents**

# **Introduction**

CSO Bilaterals allow the transfer of CSO between two resources for a given period. CSO Bilateral windows open to allow submission of CSO Bilateral Contracts. Prior to CSO Bilateral window open, participants may provisionally submit CSO Bilateral Contracts. CSO Bilateral Contracts may be rejected based on inadequate financial assurance or reliability impact.

# **Accessing the Forward Capacity Market CSO Bilateral Contracts User Interface**

#### **Figure 1: SMD Applications Home Page**

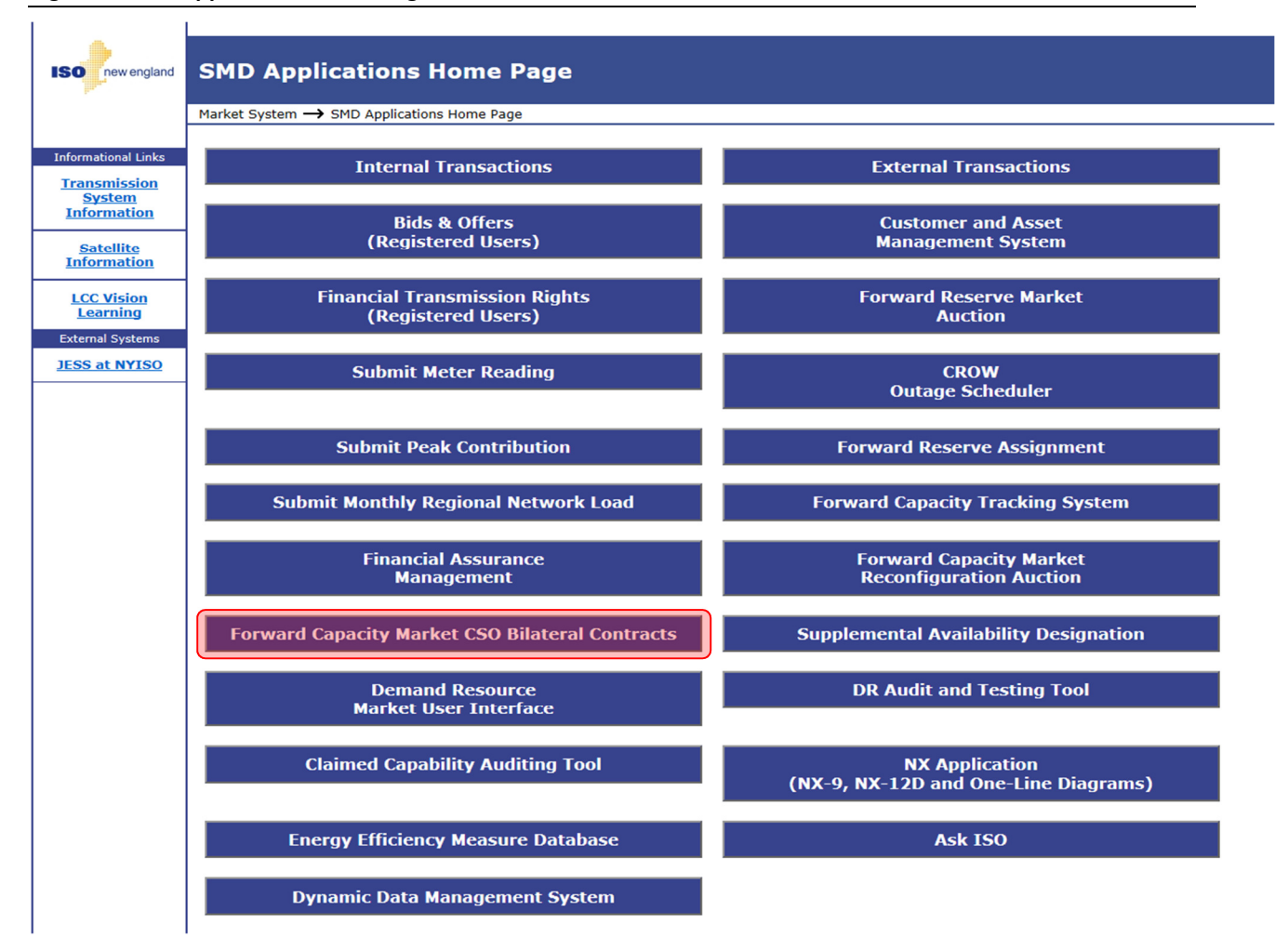

The Forward Capacity Market CSO Bilateral Contract Management User Interface (UI) provides the user with the ability act as the submitting or confirming entity to either transfer or acquire capacity

Click on **Forward Capacity Market CSO Bilateral Contracts** to navigate to the user interface. A user must have a valid digital certificate with the following credentials:

– *Application title: FCM Bilateral Contracts UI* 

o *External Maintainer Role* / *External Viewer Role* 

# **Screen Definitions**

#### **Figure 2: Forward Capacity Market CSO Bilateral Contract Management (UI)**

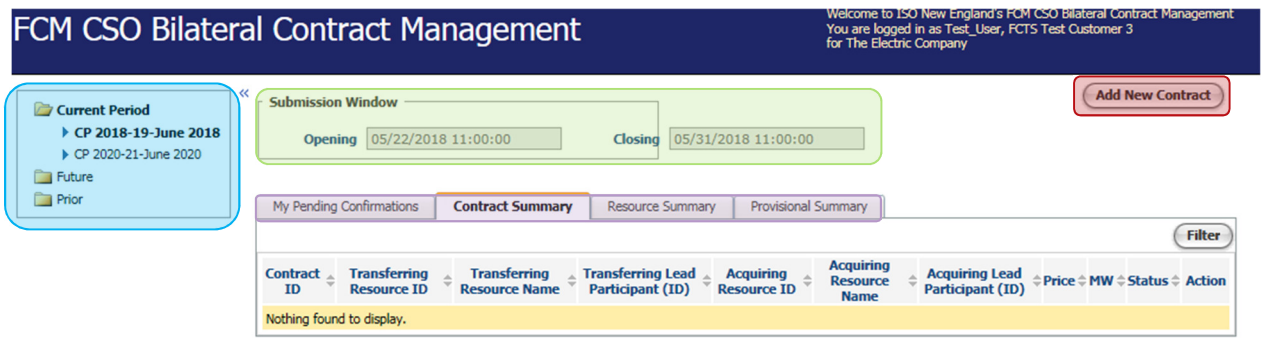

The Forward Capacity Market CSO Bilateral Contract Management User Interface (UI) has the following information and functionality:

- View current, future, or prior commitment periods for the Bilateral Transactions.
- The **Submission Window** for the bilateral transactions displaying the opening and closing date and time.
- Access the CSO Bilateral Contract Submission Screen via the **Add New Contract** button. When in future periods this button will allow you to create new provisional contracts.
- **My Pending Confirmations**, **Access Contract Summary**, **Resource Summary**, or **Provisional Summary** tabs.

#### **Figure 3: My Pending Confirmations Tab**

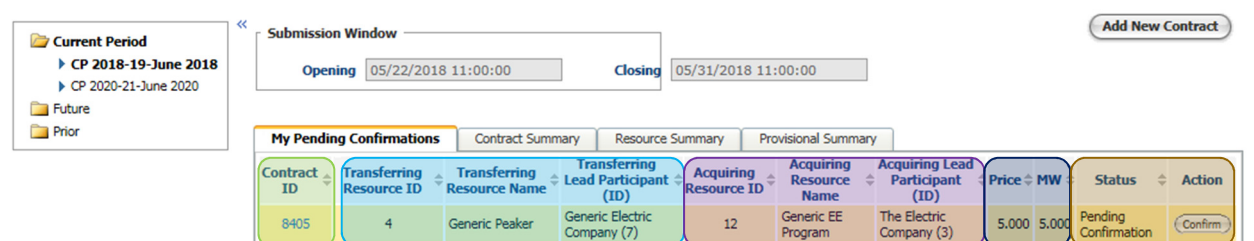

My Pending Confirmation tab provides information related to contracts that have not been confirmed by the confirming entity.

- **Contract ID**: The automated identification number of the contract. Users can access the contract details screen by clicking on the contract ID number.
- **Transferring Resource Information:** Identification information for the resource transferring capacity for the specific contract.
- **Acquiring Resource Information:** Identification information for the resource acquiring capacity for the specific contract.
- **Price/MW Details of the Contract:** The price and MW for the specific contract.
- **Status/Action button section**: Displays the confirmation status of the contract. A confirmation button displays when there is a contract to confirm.

#### **Figure 4: Contract Summary Tab**

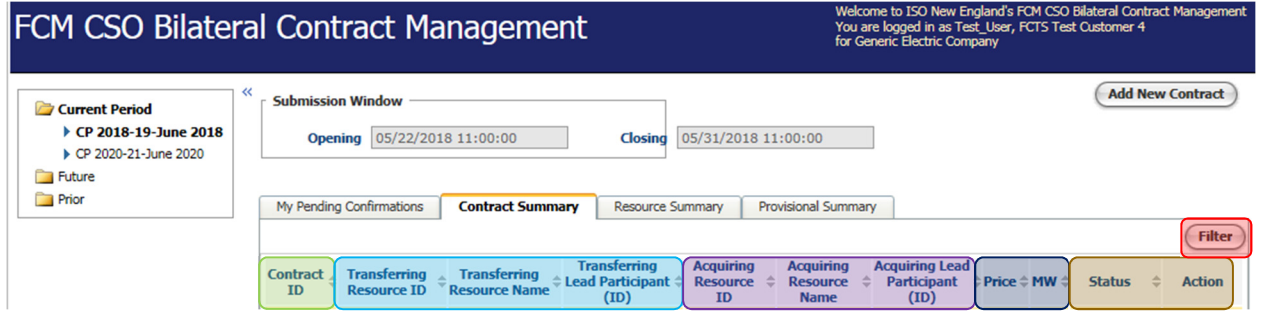

– Contract Summary Tab contains the same columns as "My Pending Confirmations" shown above except that you can now **filter** the resources displayed by various fields.

**Figure 5: Resource Summary Tab** 

l

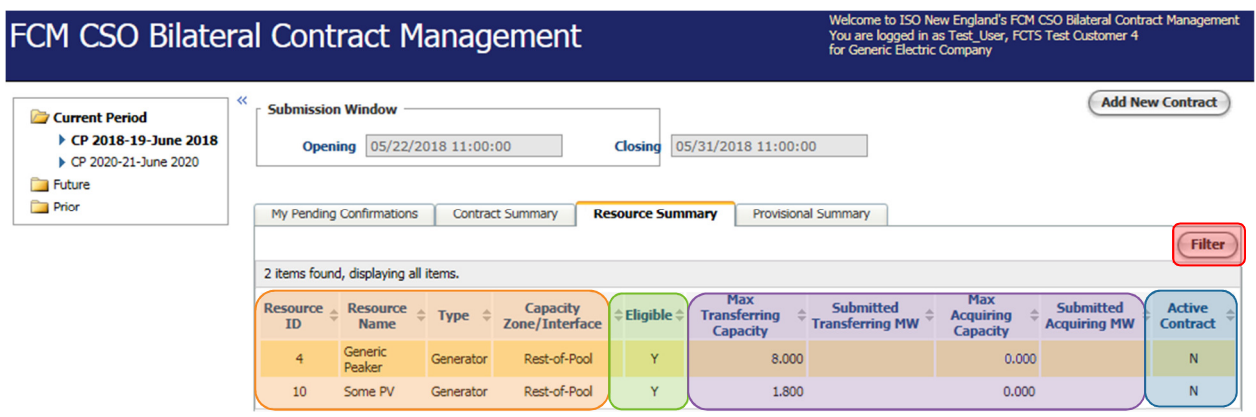

Resource Summary tab provides the lead participant with detailed resource information.

- **Resource Identification Information**: displays the ID, name, type, and zone of the specific resource.
- **Eligible**: displays the eligibility status of the resource for bilateral contracts.
- **Transferring/Acquiring Capacity:** Displays the maximum amount of MW that can be transferred or acquired via a bilateral contract by the resource. Also displays the amount transferred or acquired from previous contracts if applicable.
- **Active Contract**: Displays if the resource has an active contract or not for the bilateral period.
- **Filter:** Allows you to filter the resources displayed by various criteria.

#### **Figure 6: Provisional Summary Tab**

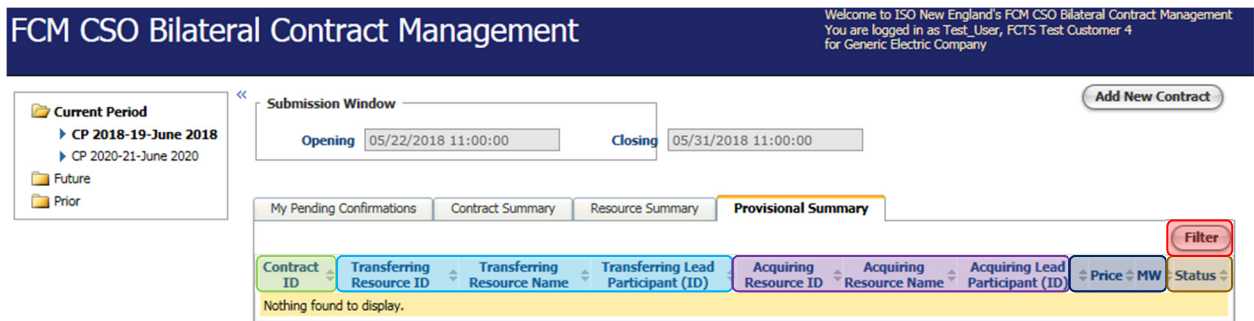

Provisional Summary tab shows the provisional bilateral contracts available to the participant for the selected bilateral period.

- **Contract ID**: The automated identification number of the contract. Users can access the contract details screen by clicking on the contract ID number.
- **Transferring Resource Information**: Identification information for the resource transferring capacity for the specific contract.
- **Acquiring Resource Information**: Identification information for the resource acquiring capacity for the specific contract.
- **Price/MW Details of the Contract**: The price and MW for the specific contract.
- **Status section:** Displays the confirmation status of the contract.
- **Filter:** Allows you to filter the resources displayed by various fields.

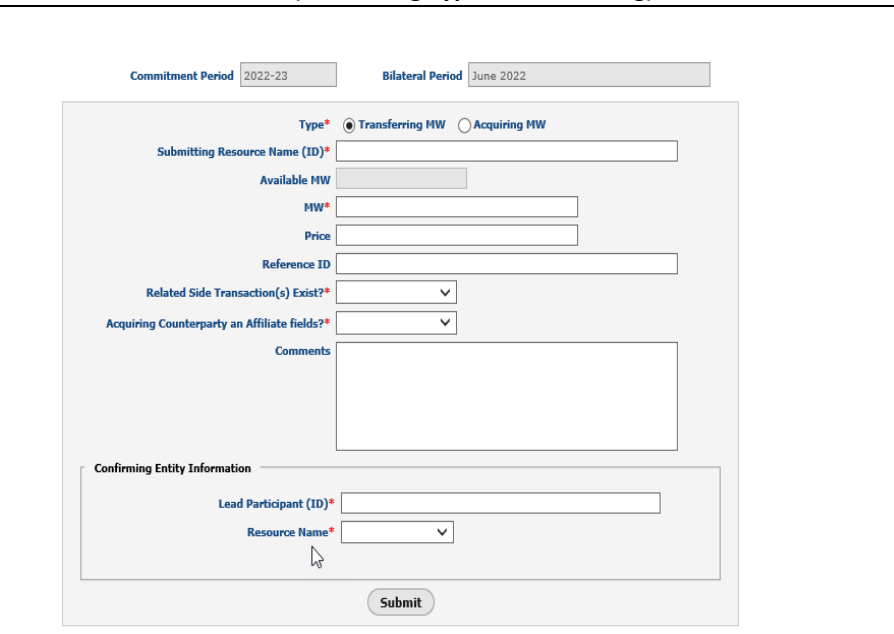

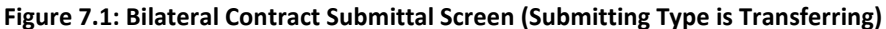

CSO Bilateral Contract Addition

Bilateral Contract Submittal Screen during open bilateral window.

- **Type**: the submitter can either be the transferring entity (reducing CSO) or the acquiring entity (increasing CSO).
- **Submitting Resource ID**: the user must enter the Resource ID or Name for the bilateral transaction. User must select resource from a drop down menu.
- **Available MW**: displays the maximum MW available to submit on this bilateral for the specific resource (this field automatically populates based on Resource Name, Type, and bilateral period).
- **MW**: the CSO MW amount transferring in the bilateral transaction.
- **Price**: price in \$/kW-Month, if the value is left blank, the price will default to \$0.000. This field has an upper limit of \$50.000/kW-Month
- **Reference ID**: free form participant submitted value (100 characters allowed) which allows the lead participant to create their own reference for the contract. The Reference ID and Comments are specific to the lead participant.
- **Related Side Transaction(s) Exist?:** A related side transaction is any contract or other transaction with another party regarding the pricing of such CSO Bilateral Contract (other than those to be settled by the ISO) that has the effect of decreasing its NCC Trading FA.
- **Acquiring Counterparty an Affiliate?:** The term affiliate is defined as "any person or entity that controls, is controlled by, or is under common control by another person or entity. For purposes of this definition, "control" means the possession, directly or indirectly, of the authority to direct the management or policies of an entity. A voting interest of ten percent or more shall create a rebuttable presumption of control." [Section I.2.2 of the ISO Tariff]

Transactions between the same lead participant are considered affiliate transactions.

- **Comments**: free form participant submitted value (4000 characters allowed).
- **Confirming Entity (Lead Participant) ID**: the submitting participant must type in either the lead participant ID or Name and select the confirming lead participant from the dropdown.

Cancel

– **Resource Name**: once the lead participant information is selected, a list of resources available to select appears in the Resource Name drop down box.

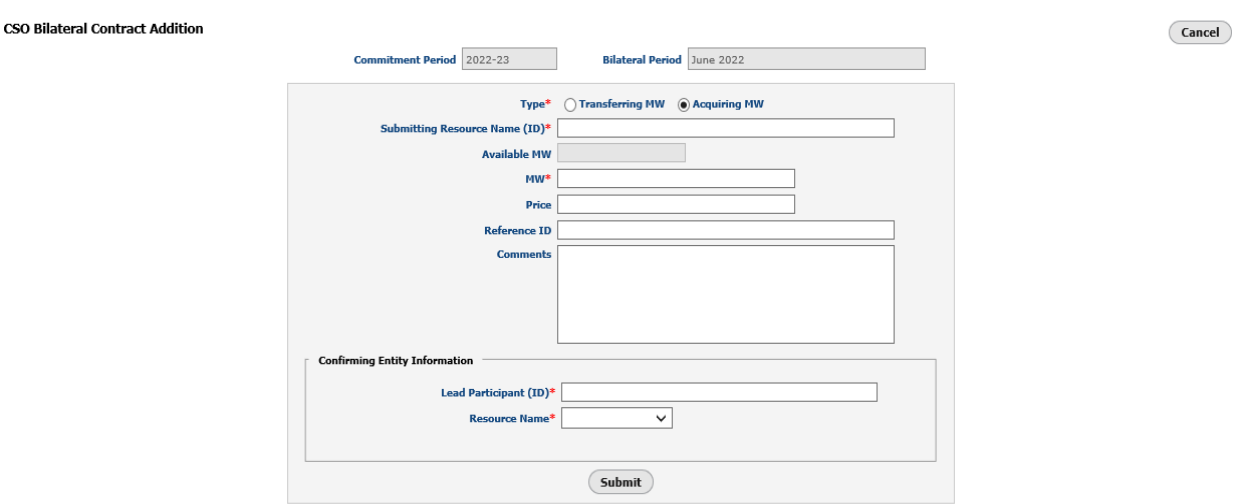

#### **Figure 7.2: Bilateral Contract Submittal Screen (Submitting Type is Acquiring)**

Bilateral Contract Submittal Screen during open bilateral window.

- **Type**: the submitter can either be the transferring entity (reducing CSO) or the acquiring entity (increasing CSO).
- **Submitting Resource ID**: the user must enter the Resource ID or Name for the bilateral transaction. User must select resource from a drop down menu.
- **Available MW**: displays the maximum MW available to submit on this bilateral for the specific resource (this field automatically populates based on Resource Name, Type, and bilateral period).
- **MW**: the CSO MW amount transferring in the bilateral transaction.
- **Price**: price in \$/kW-Month, if the value is left blank, the price will default to \$0.000. This field has an upper limit of \$50.000/kW-Month
- **Reference ID**: free form participant submitted value (100 characters allowed) which allows the lead participant to create their own reference for the contract. The Reference ID and Comments are specific to the lead participant.
- **Comments**: free form participant submitted value (4000 characters allowed).
- **Confirming Entity (Lead Participant) ID**: the submitting participant must type in either the lead participant ID or Name and select the confirming lead participant from the dropdown.
- **Resource Name**: once the lead participant information is selected, a list of resources available to select appears in the Resource Name drop down box.

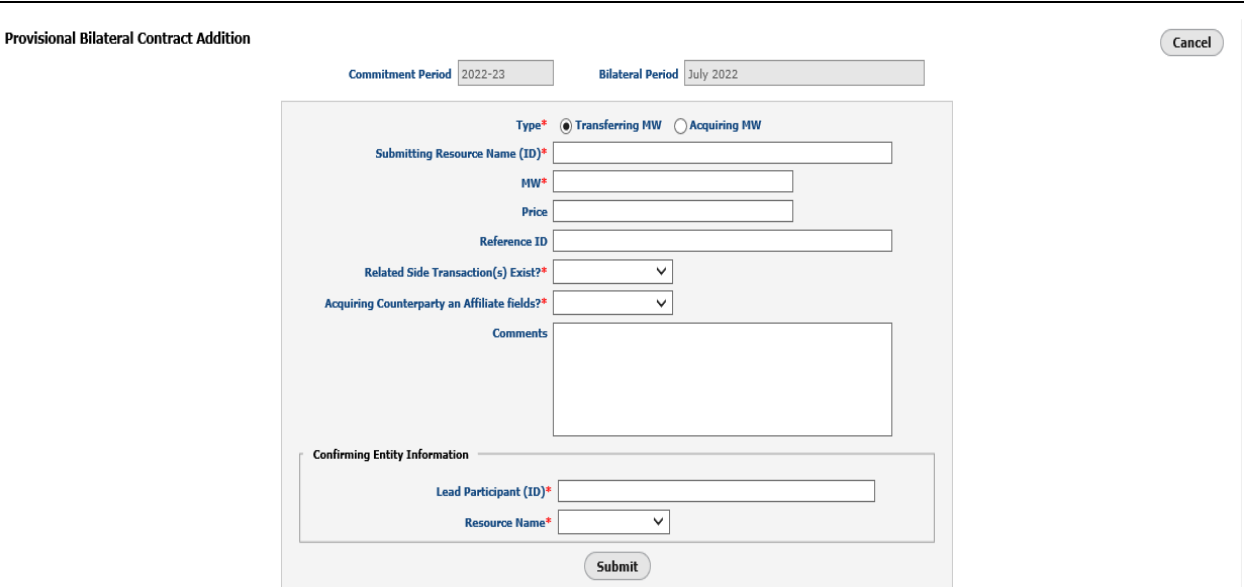

**Figure 8.1: Provisional Bilateral Contract Submittal Screen (Submitting Type is Transferring)** 

When there are no open bilateral windows, Provisional Bilateral Contracts may be submitted. The fields of this window are the same as the Bilateral Contract Submission Screen as displayed in figure 7.1, except Available MW is not displayed.

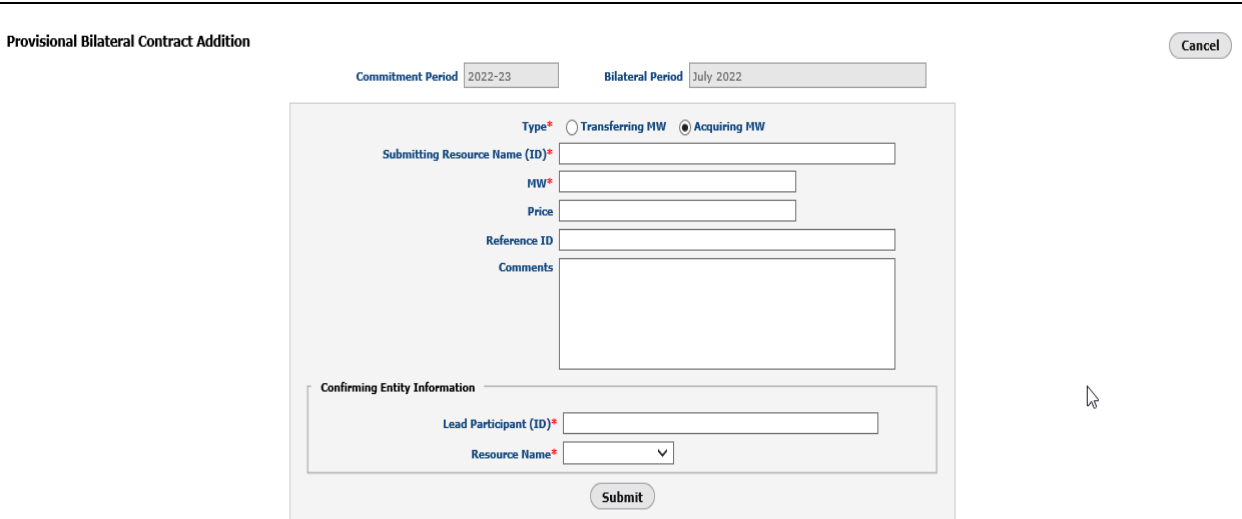

### **Figure 8.2: Provisional Bilateral Contract Submittal Screen (Submitting Type is Acquiring)**

When there are no open bilateral windows, Provisional Bilateral Contracts may be submitted. The fields of this window are the same as the Bilateral Contract Submission Screen as displayed in figure 7.2, except Available MW is not displayed.

**Figure 9: Example of a Success Message** 

**Message** 

• Successfully updated CSO Bilateral Contract (8405) Status to Pending Withdrawal

Success messages (displayed in green text) are provided to notify the user that the action taken was successful.

#### **Figure 10: Example of an Error Message**

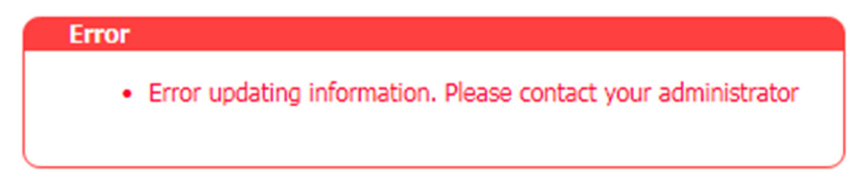

Error messages (displayed in red text) are provided to ensure that input and contract parameters are not violated.

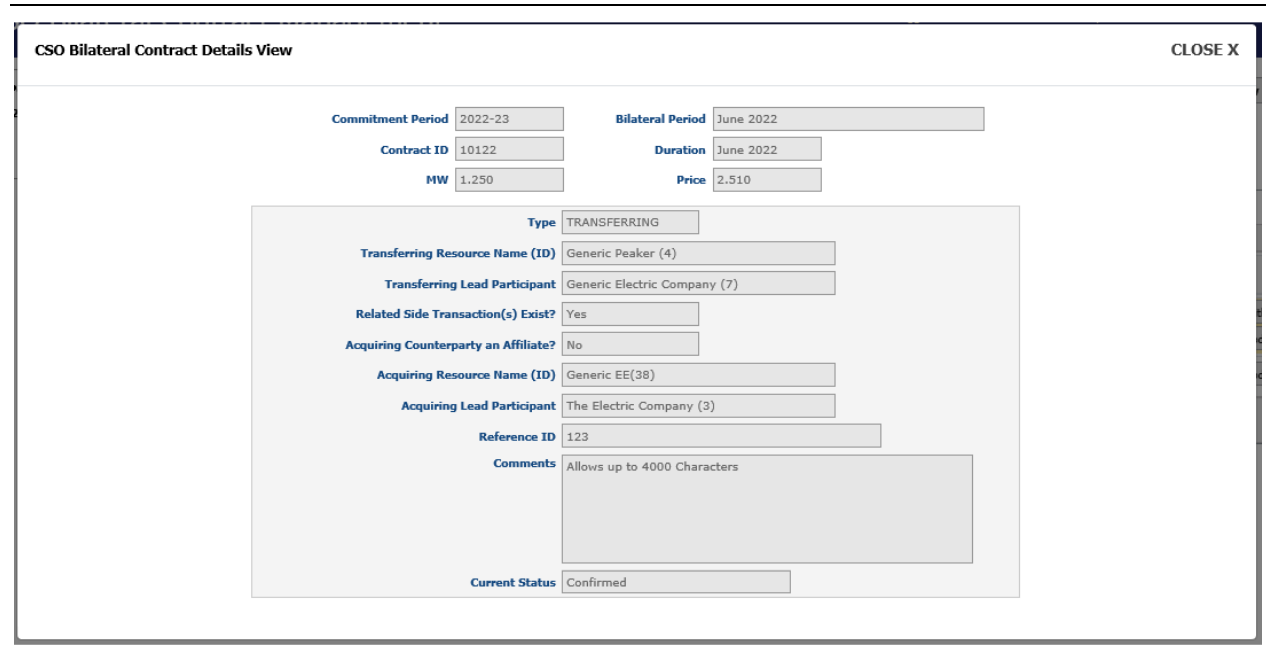

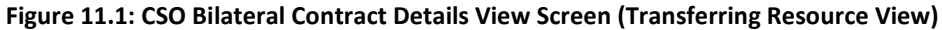

CSO Bilateral Contract View screen contains information entered for the selected contract in the bilateral Contract Submittal Screen.

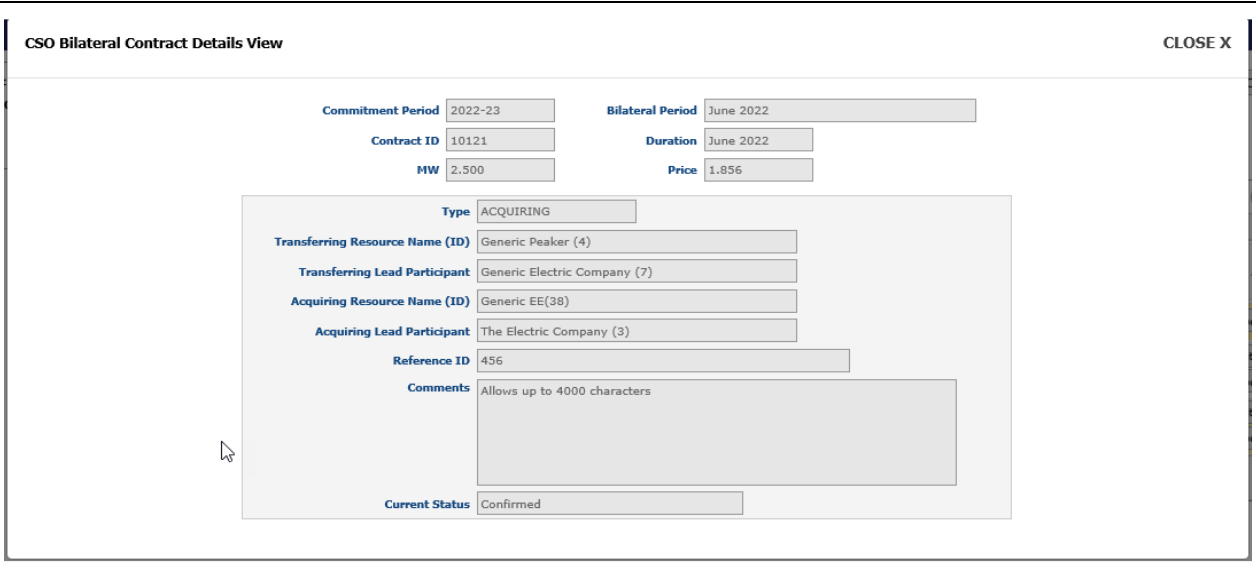

**Figure 11.2: CSO Bilateral Contract Details View Screen (Acquiring Resource View)** 

CSO Bilateral Contract View screen contains information entered for the selected contract in the bilateral Contract Submittal Screen.

#### **Figure 12: CSV File Export**

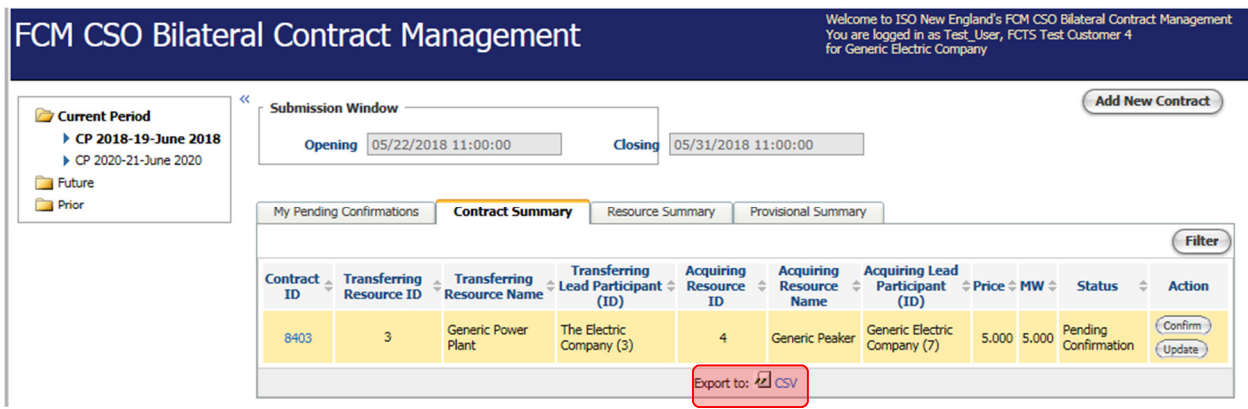

In the **Resource Summary**, **Contract Summary**, and **Provisional Summary** tabs, the information can be exported from these tabs to Microsoft Excel by hitting the **CSV export button** at the bottom of the screens.

# **Contract Submission Examples**

### **Examples Instruction Tables**

#### **Submitting a CSO Bilateral Contract as the Acquiring Entity Instruction Table**

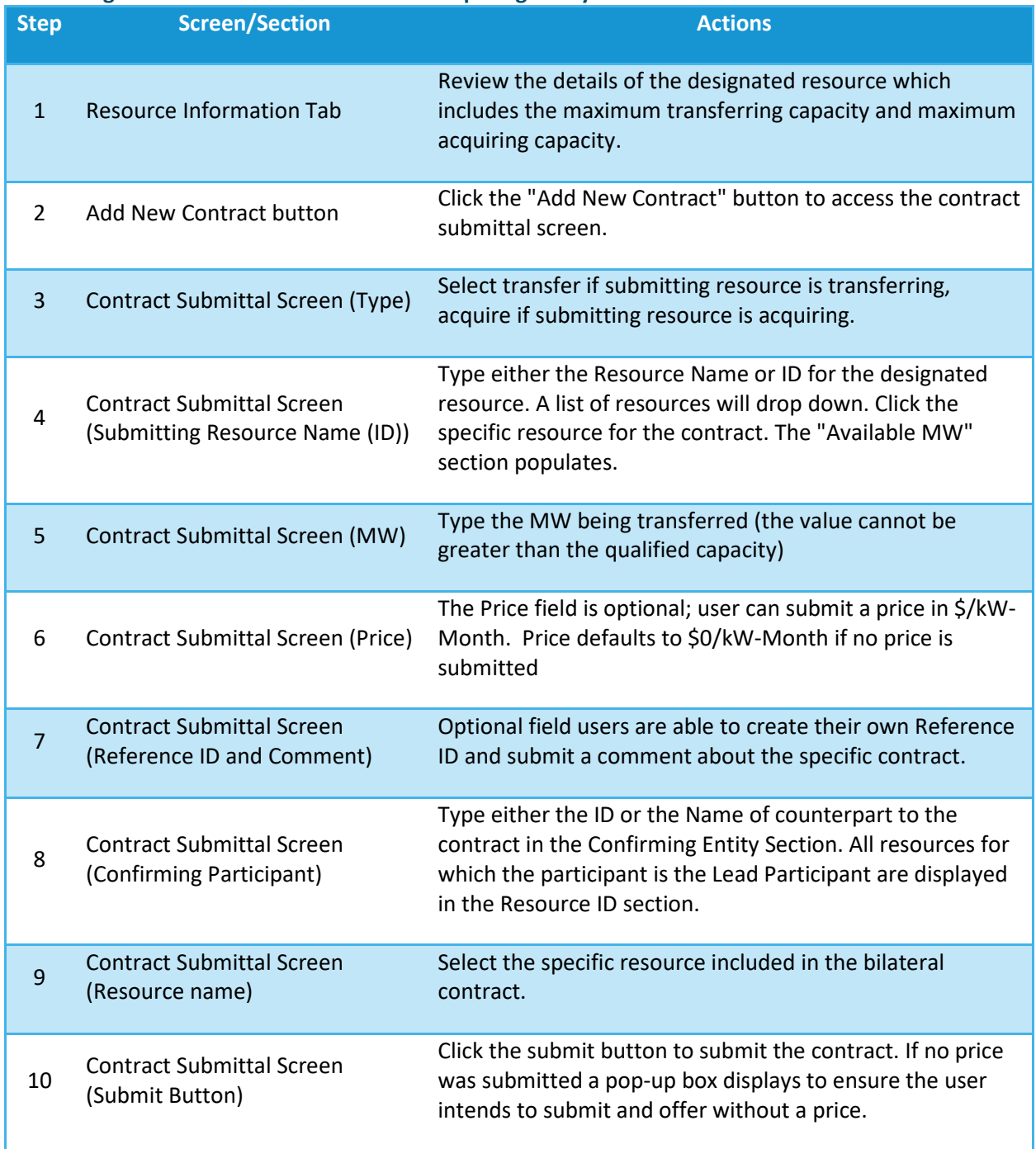

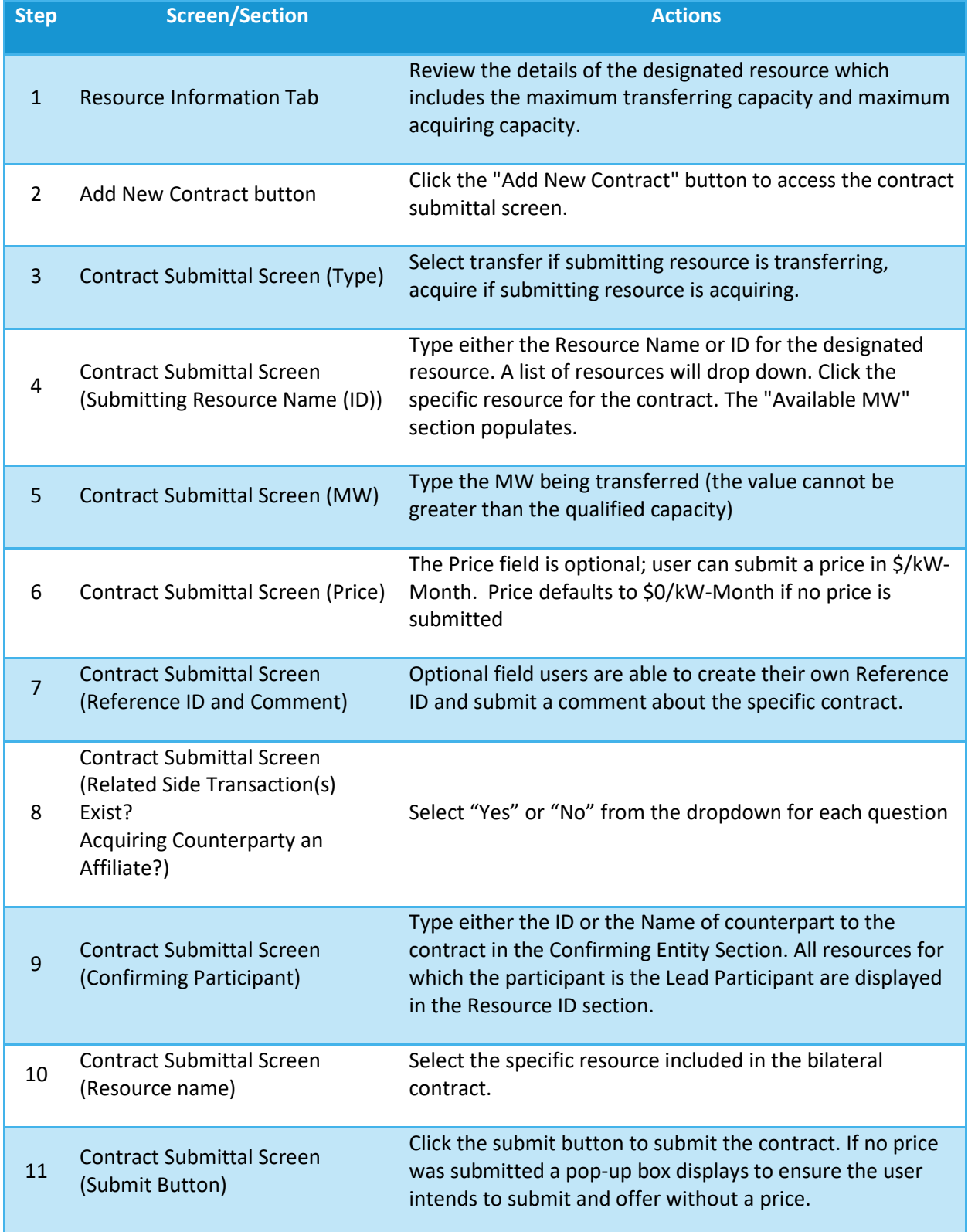

### **Submitting a CSO Bilateral Contract as the Transferring Entity Instruction Table**

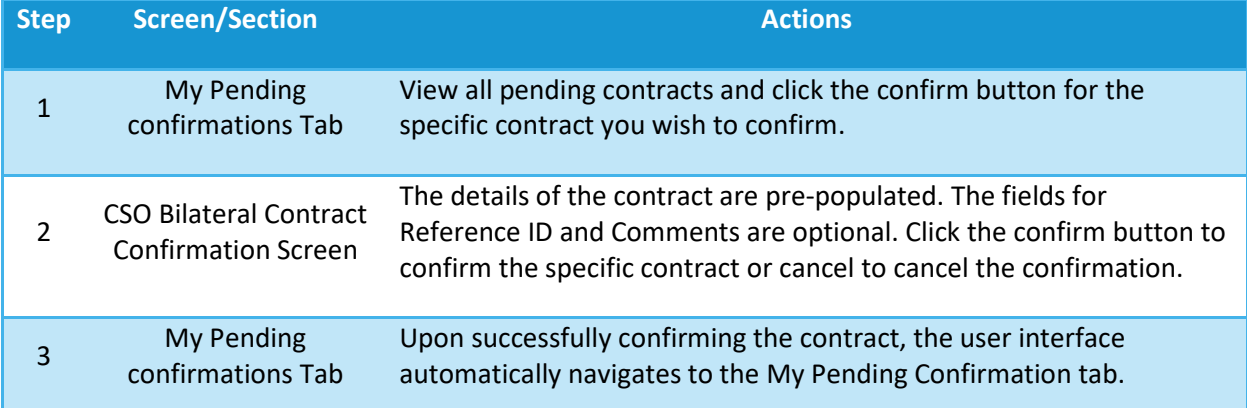

#### **Confirming a CSO Bilateral Contract as the Acquiring Entity Instruction Table**

### **Confirming a CSO Bilateral Contract as the Transferring Entity Instruction Table**

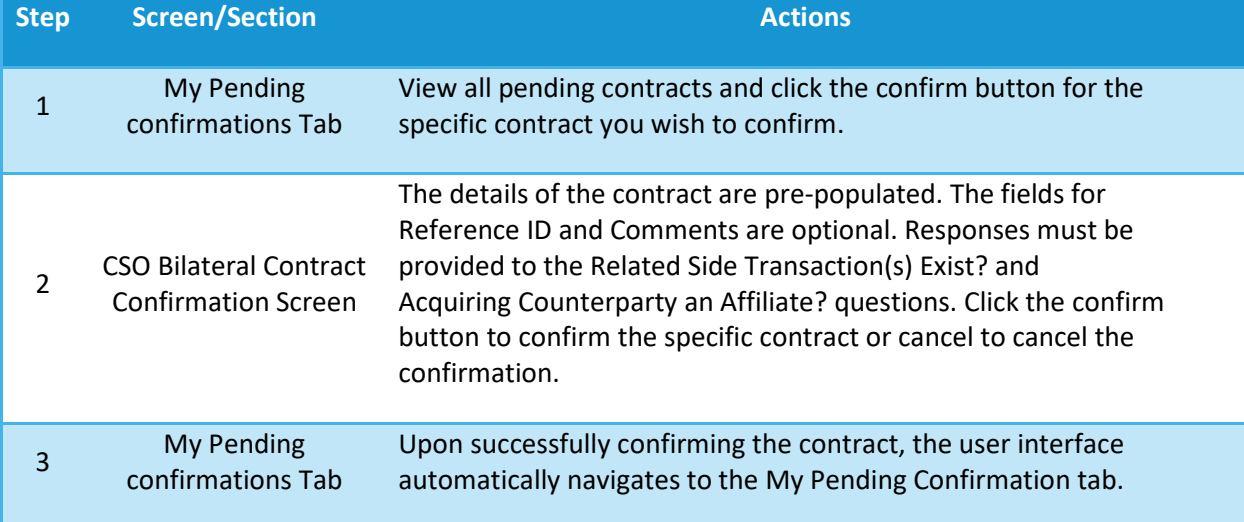

#### **Withdrawing a CSO Bilateral Contract Instruction Table**

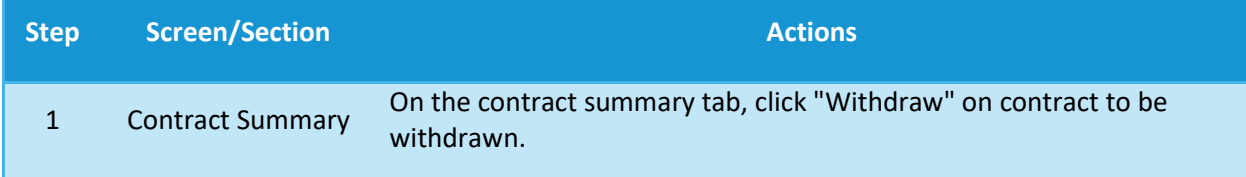

#### **Confirming Withdrawal of a CSO Bilateral Contract Instruction Table**

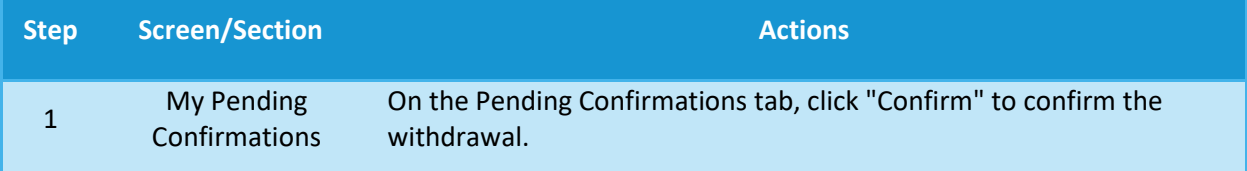

#### *User Guide for the Forward Capacity Market CSO Bilateral Contracts User Interface* page 21

**In each example, the participant performing the steps will be noted by displaying:** 

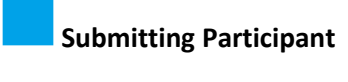

**Confirming Participant** 

### **Example 1.1: Submitting (as the acquiring resource) and Confirming (as the transferring resource) a CSO Bilateral Contract during an open Bilateral Period**

### **Step 1 - 2: View the Resource Summary details on the Resource Summary tab and Click Add New Contract button**

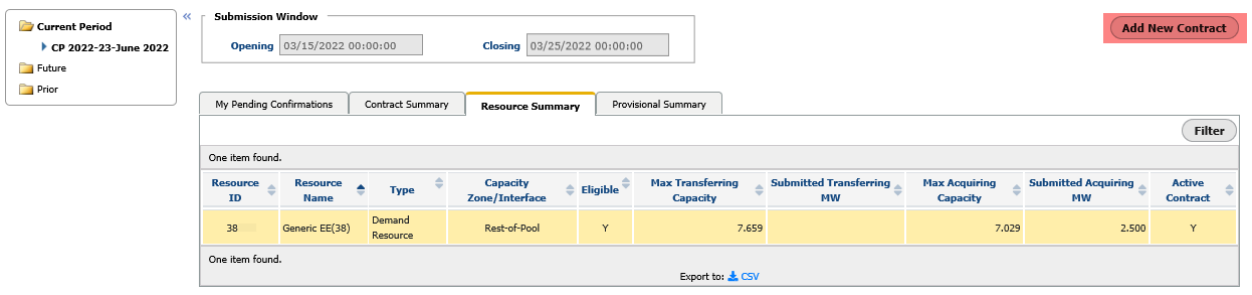

The resource acquiring capacity in this example is Resource ID 38. The maximum Acquiring Capacity of this resource is 7.029 MW but the remaining available MW to be transferred is 4.529 MW (Max Acquiring Capacity – Submitted Acquiring MW).

Click on the **Add New Contract** button in the top right of the screen to display the Bilateral Contract Submittal screen.

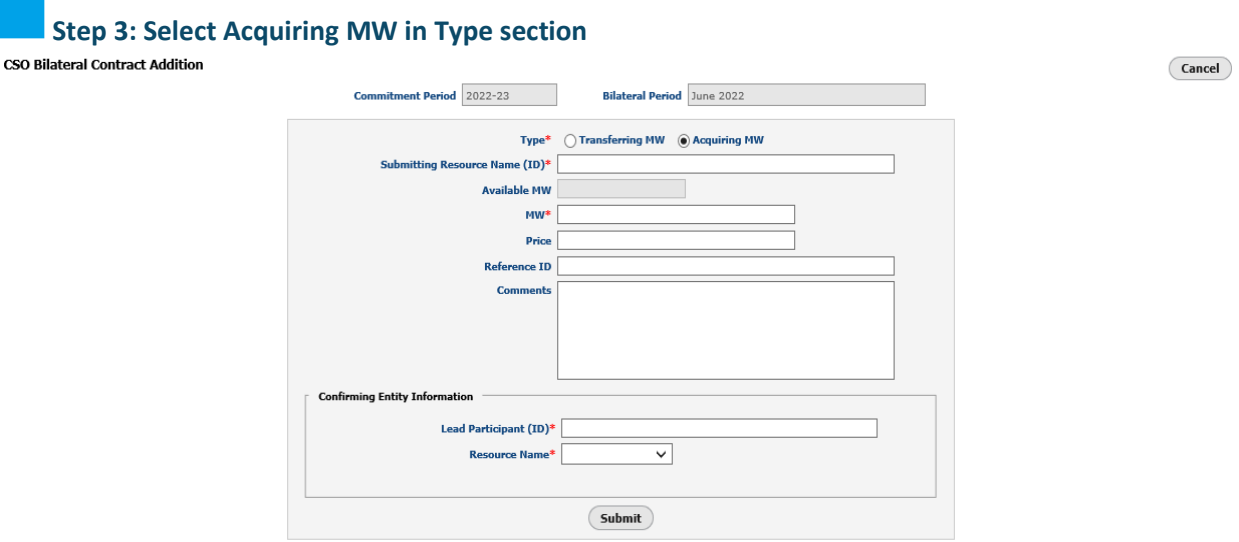

The Bilateral Contract Submittal screen defaults to **Transferring MW** Type. If the submitter is transferring MW, no action is necessary. Otherwise, click the **Acquiring MW** button.

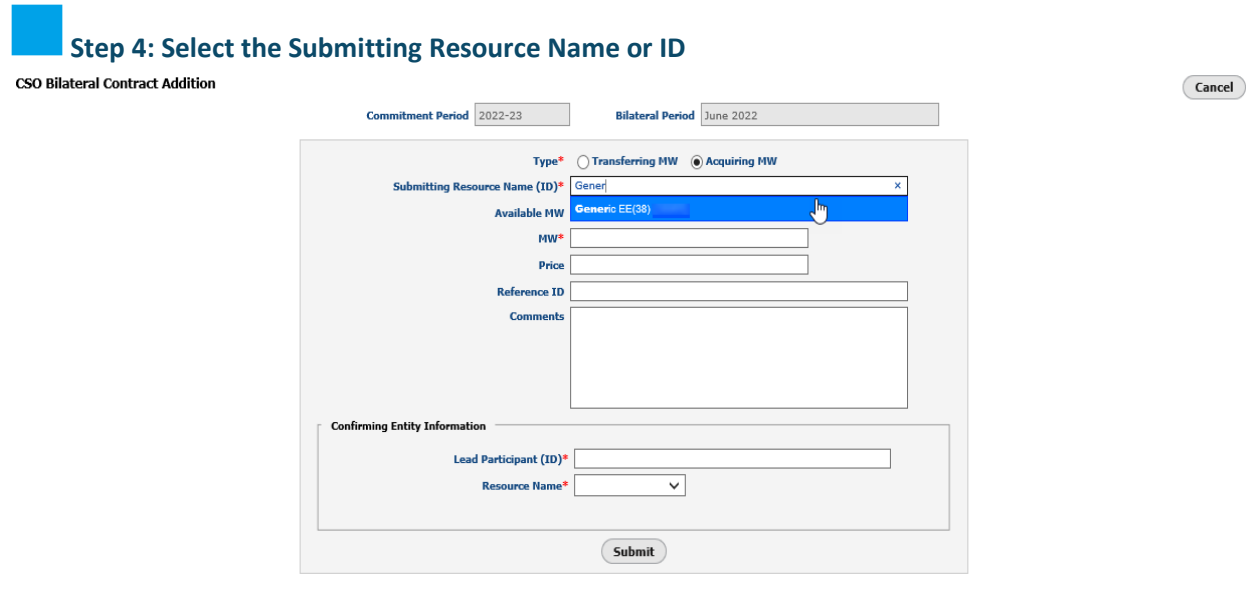

Type either the submitting resource's name or ID. All of the participant's available resources will display.

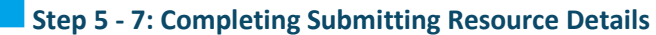

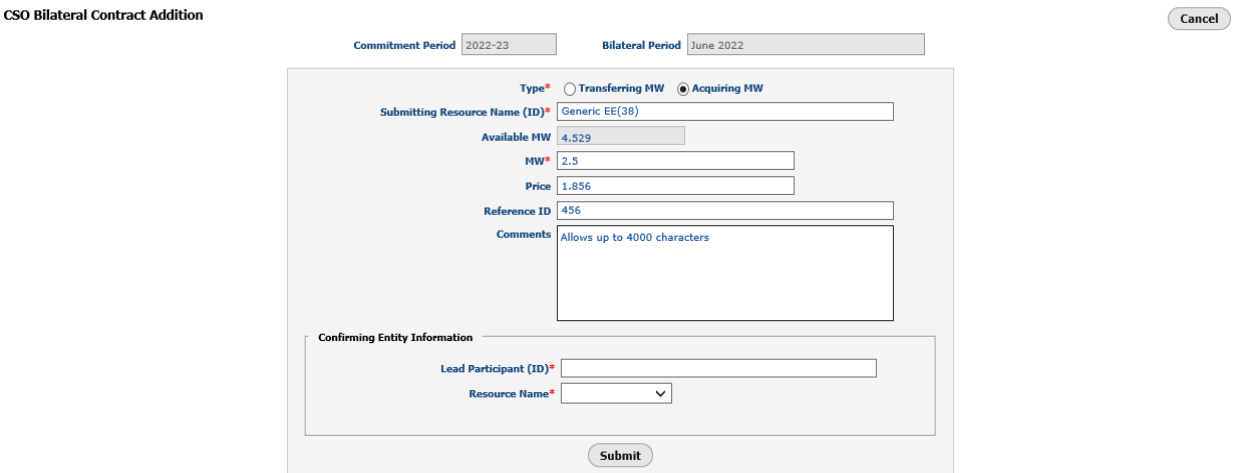

**Available MW** will auto populate based on resource selected.

Input the agreed upon **MW** for the contract. This cannot exceed **Available MW**.

**Price** is optional, if no **Price** is selected, the price will default to \$0.000. This field cannot exceed \$50.00/kW-Month.

**Reference ID** and **Comment** fields are optional. **Reference ID** field allows up to 100 characters and the **Comments** field allows 4000 characters.

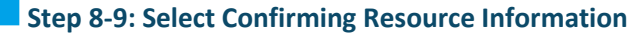

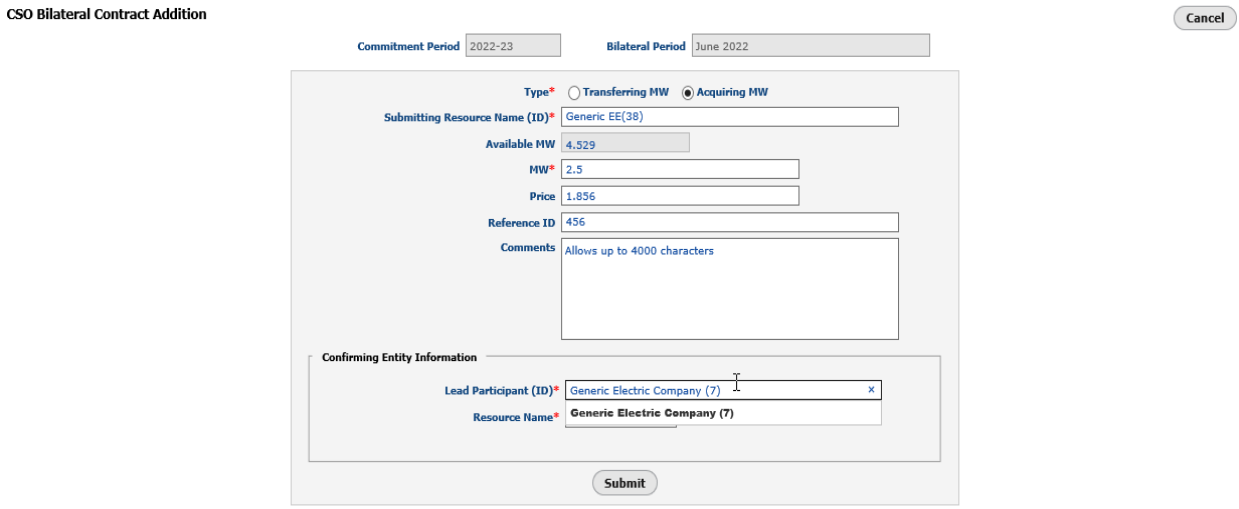

Type the **Lead Participant Name or ID** and select the appropriate participant from the drop-down.

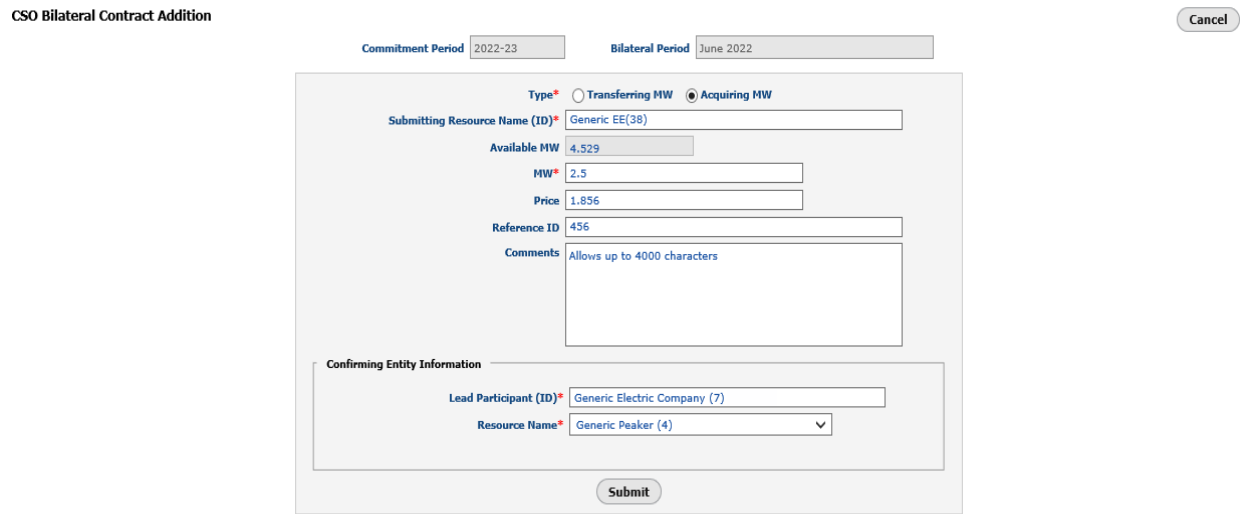

Once the L**ead Participant (ID)** is selected, the **Resource Name** drop-down is populated. Select the confirming resource.

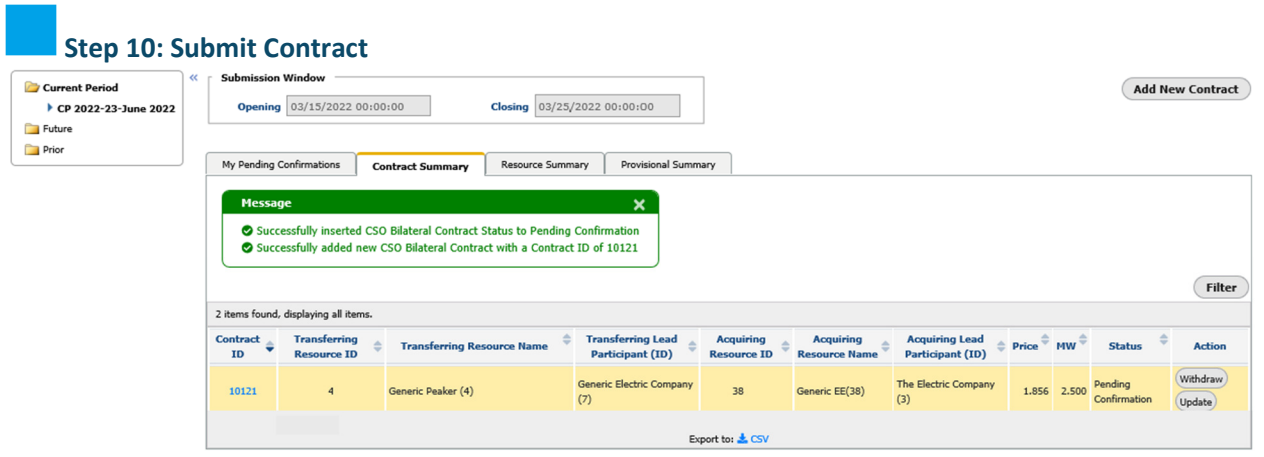

Once the confirming resource is selected, click the submit button. If contract passes the user interface validations, a success message for a pending submitted contract will display. The User can either **Withdraw** the contract or **Update** the contract by clicking on the respective buttons.

If both resources have the same Lead Participant and the submission passes the UI validations, the CSO bilateral contract will auto-confirm upon submission.

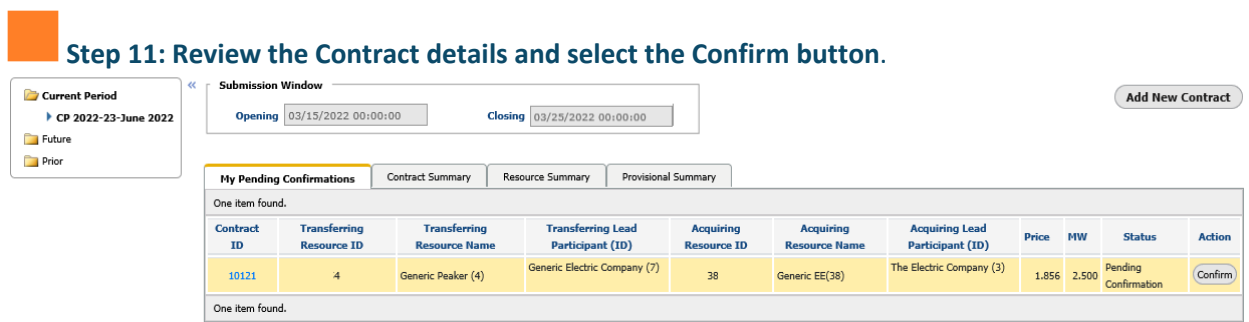

This is the pending confirmations tab for the confirming entity. The status for this contract is **Pending Confirmation**.

Click on the **Confirm** button to access the Confirm Contract screen.

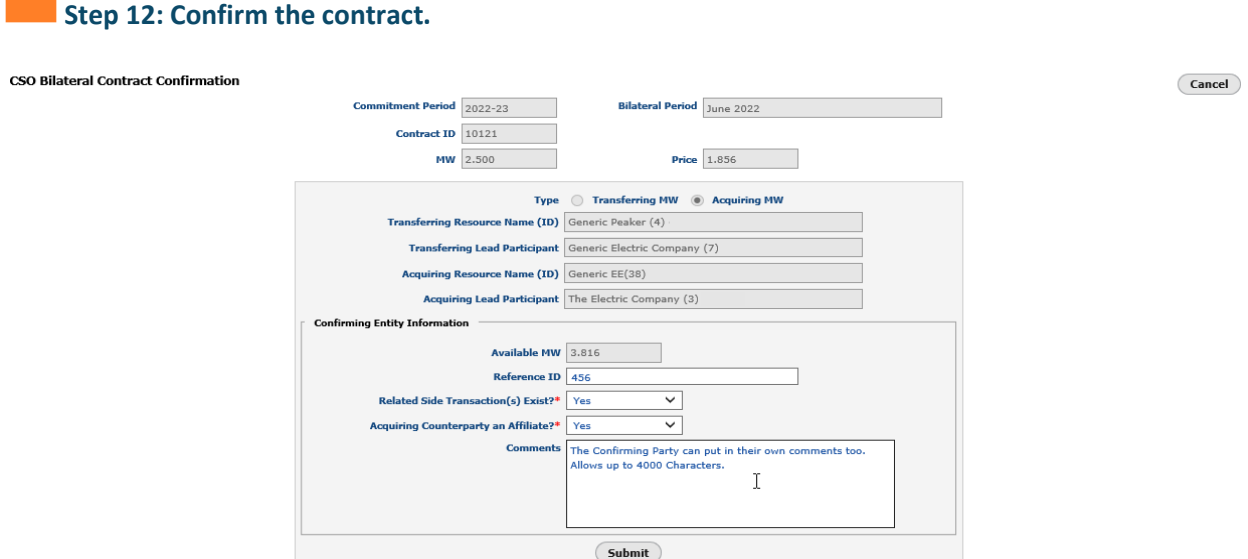

**Reference ID** and **Comment** fields are also optional for confirming party. **Reference ID** field allows up to 100 characters and the **Comments** field allows 4000 characters.

Provide "Yes" or "No" responses to the **Related Side Transaction(s) Exist?** and **Acquiring Counterparty an Affiliate?** questions.

After confirming party reviews the contract details, click the **Submit** button to confirm the contract or **Cancel** to back out of the screen.

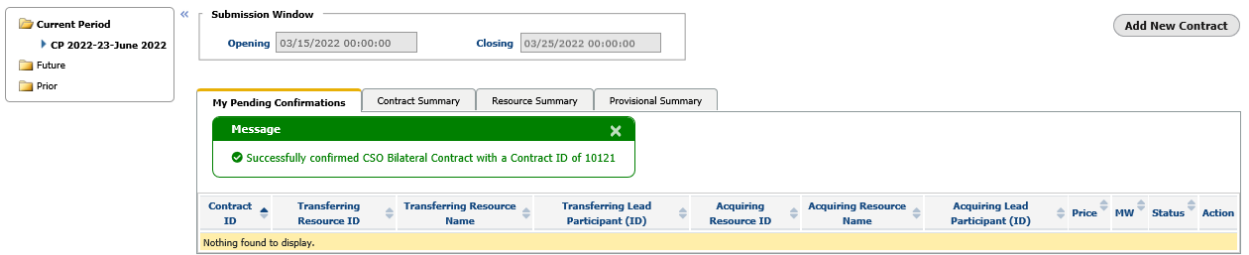

If all contract specifications are valid, a **Success Message** for a confirmed contract is displayed and the contract is removed from the Pending Confirmations tab.

**Example 1.2: Submitting (as the transferring resource) and Confirming (as the acquiring resource) a CSO Bilateral Contract during an open Bilateral Period** 

 **Step 1 - 2: View the Resource Summary details on the Resource Summary tab and Click Add New Contract button** 

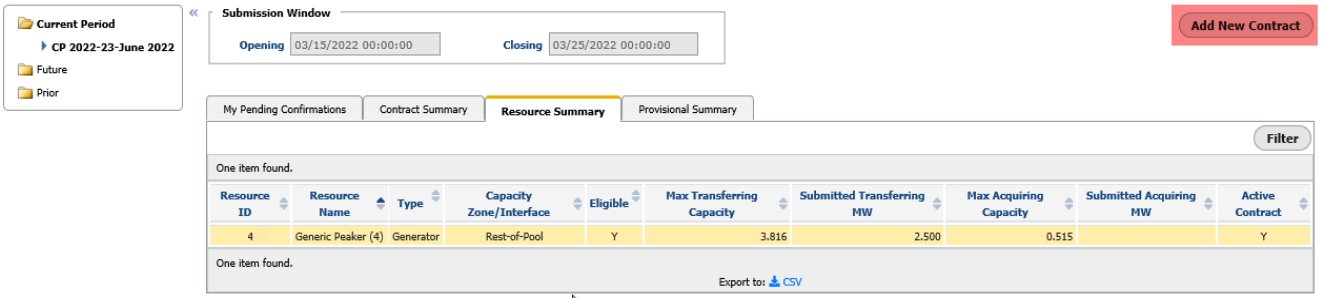

The resource transferring capacity in this example is Resource ID 4. The maximum Transferring Capacity of this resource is 3.816 MW but the remaining available MW to be transferred is 1.316 MW (Max Transferring Capacity – Submitted Transferring MW).

Click on the **Add New Contract** button in the top right of the screen to display the Bilateral Contract Submittal screen.

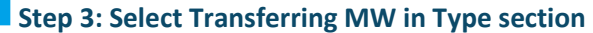

**CSO Bilateral Contract Addition** 

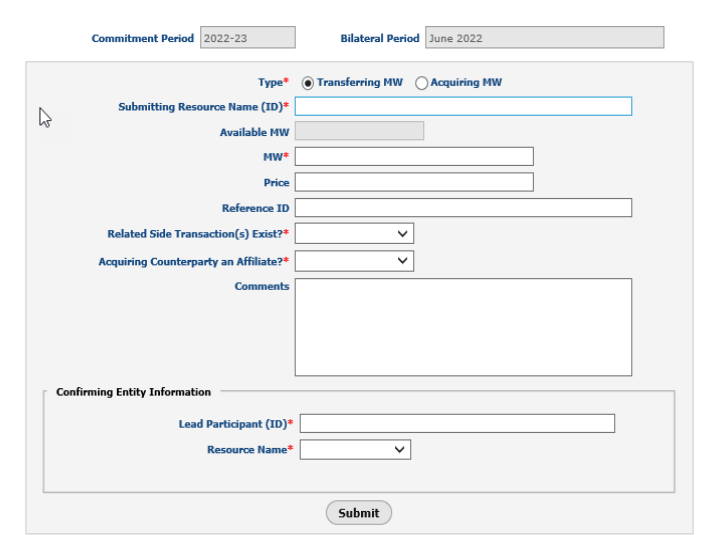

The Bilateral Contract Submittal screen defaults to **Transferring MW** Type. If the submitter is transferring MW, no action is necessary. Otherwise, click the **Acquiring MW** button.

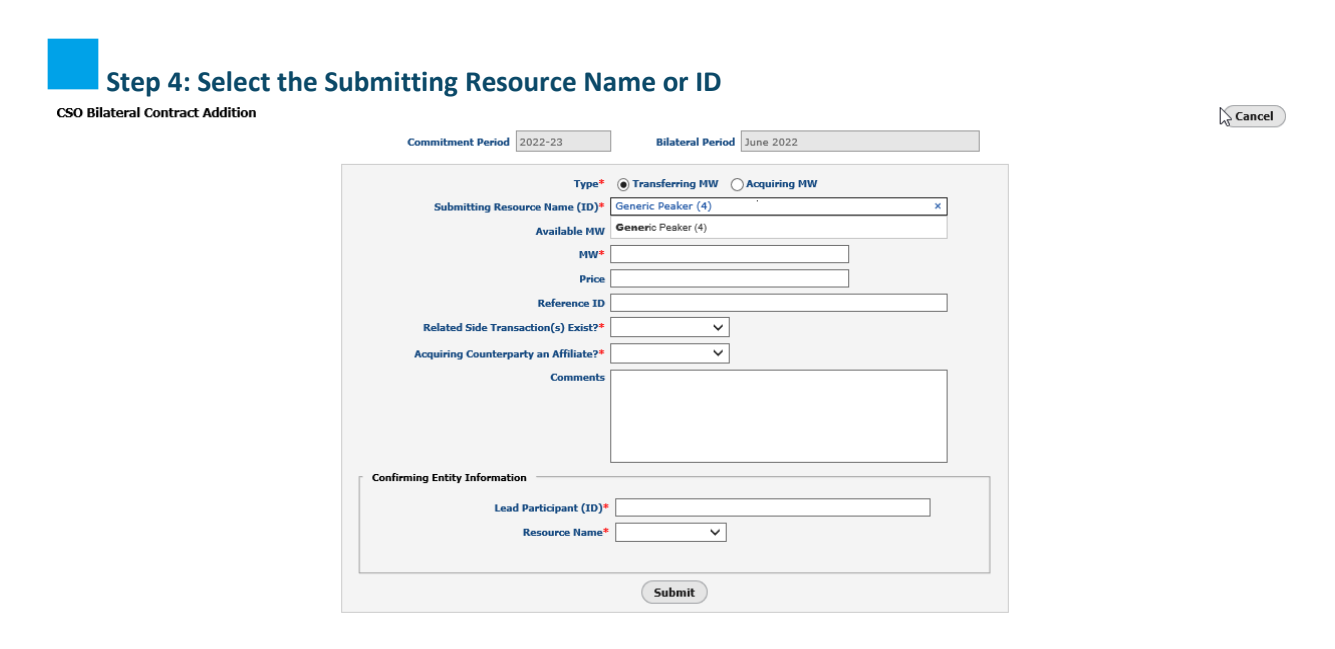

Type either the submitting resource's name or ID. All of the participant's available resources will display.

(Cancel)

**Step 5 - 8: Completing Submitting Resource Details** 

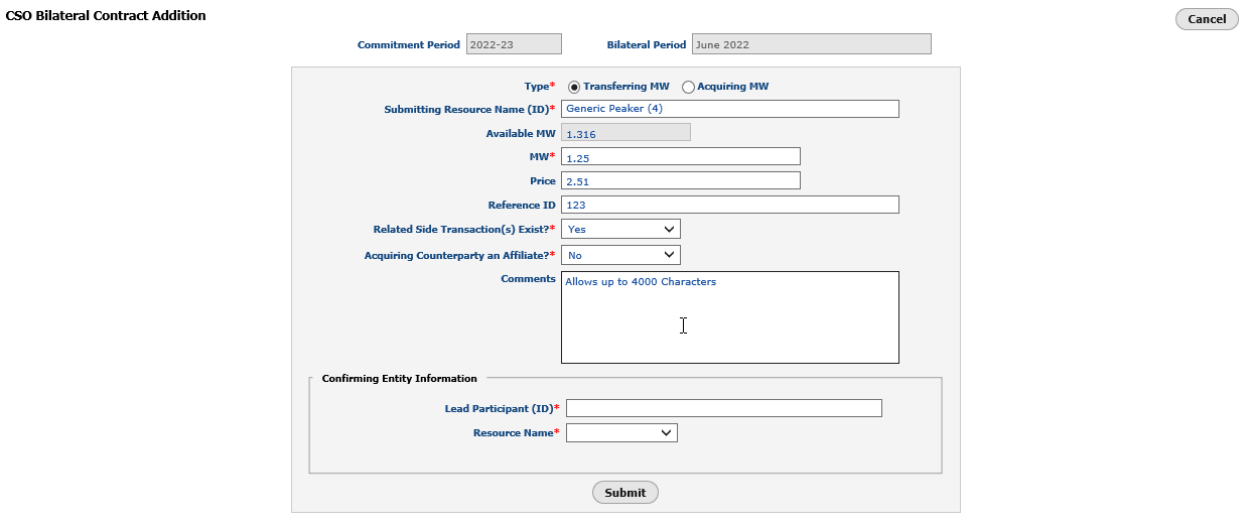

**Available MW** will auto populate based on resource selected.

Input the agreed upon **MW** for the contract. This cannot exceed **Available MW**.

**Price** is optional, if no **Price** is selected, the price will default to \$0.000. This field cannot exceed \$50.00/kW-Month.

**Reference ID** and **Comment** fields are optional. **Reference ID** field allows up to 100 characters and the **Comments** field allows 4000 characters.

Provide "Yes" or "No" responses to the **Related Side Transaction(s) Exist?** and **Acquiring Counterparty an Affiliate?** questions.

# **Step 9-10: Select Confirming Resource Information** CSO Bilateral Contract Addition

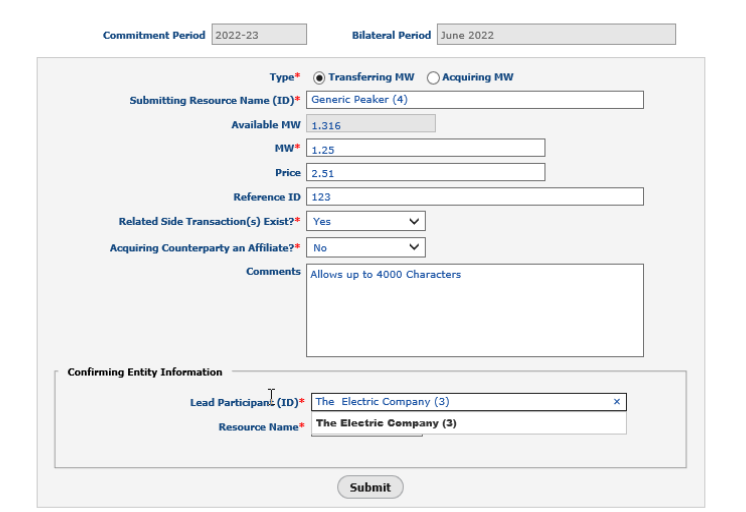

Type the **Lead Participant Name or ID** and select the appropriate participant from the drop-down.

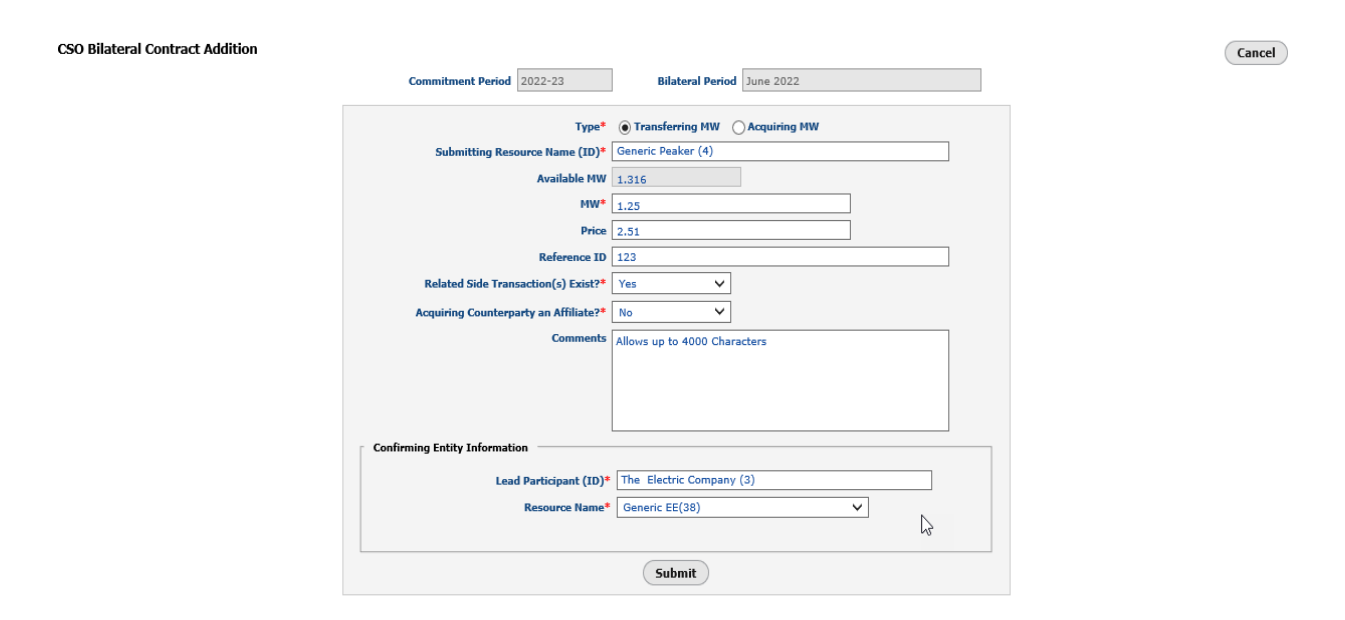

Once the L**ead Participant (ID)** is selected, the **Resource Name** drop-down is populated. Select the confirming resource.

Cancel

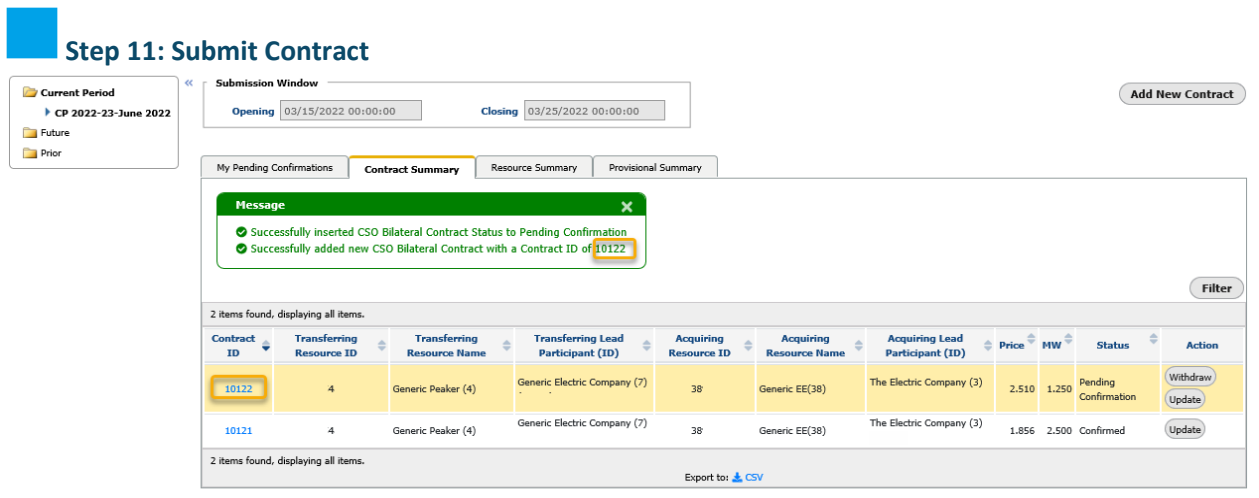

Once the confirming resource is selected, click the submit button. If contract passes the user interface validations, a success message for a pending submitted contract will display. The User can either **Withdraw** the contract or **Update** the contract by clicking on the respective buttons.

If both resources have the same Lead Participant and the submission passes the UI validations, the CSO bilateral contract will auto-confirm upon submission.

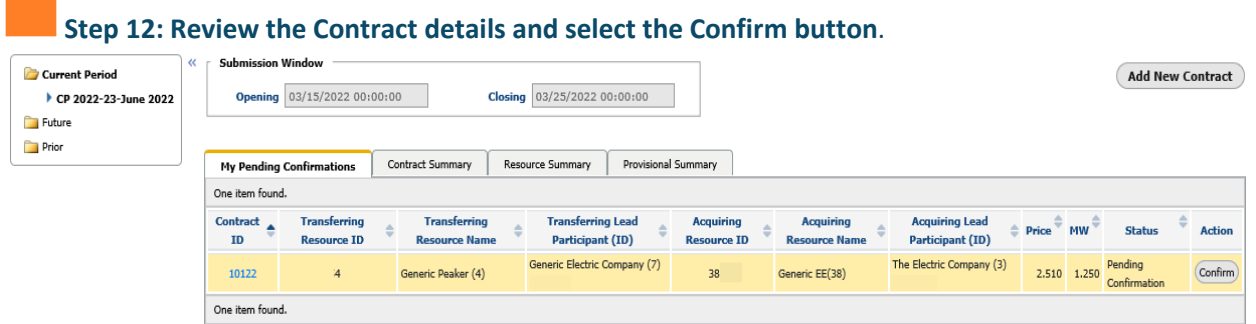

This is the pending confirmations tab for the confirming entity. The status for this contract is **Pending Confirmation**.

Click on the **Confirm** button to access the Confirm Contract screen.

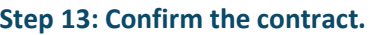

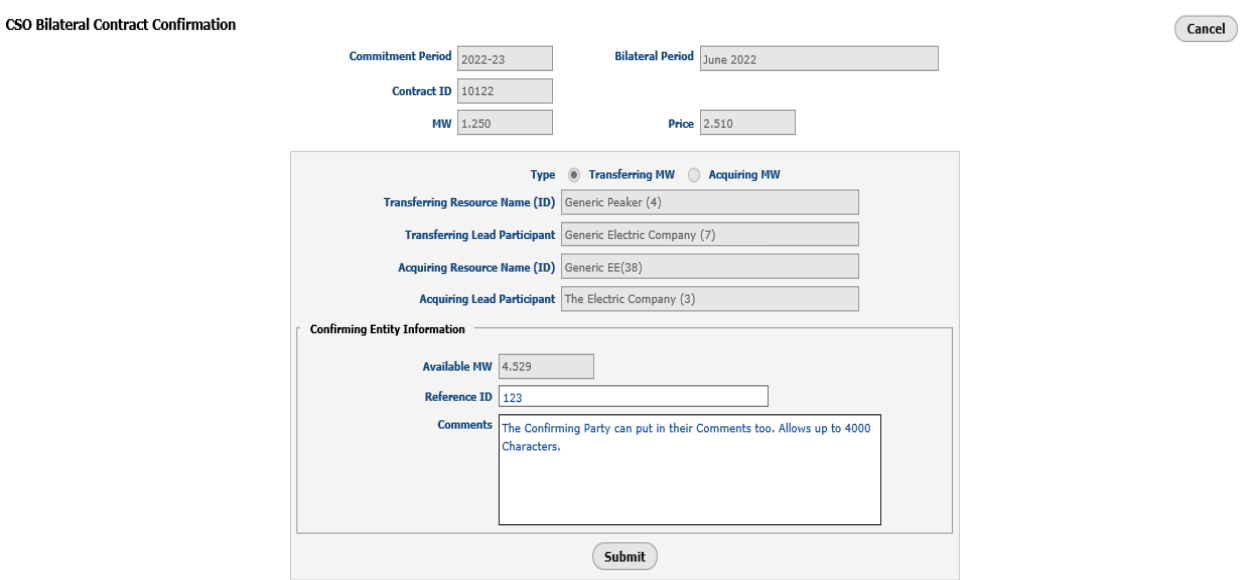

**Reference ID** and **Comment** fields are also optional for confirming party. **Reference ID** field allows up to 100 characters and the **Comments** field allows 4000 characters.

After confirming party reviews the contract details, click the **Submit** button to confirm the contract or **Cancel** to back out of the screen.

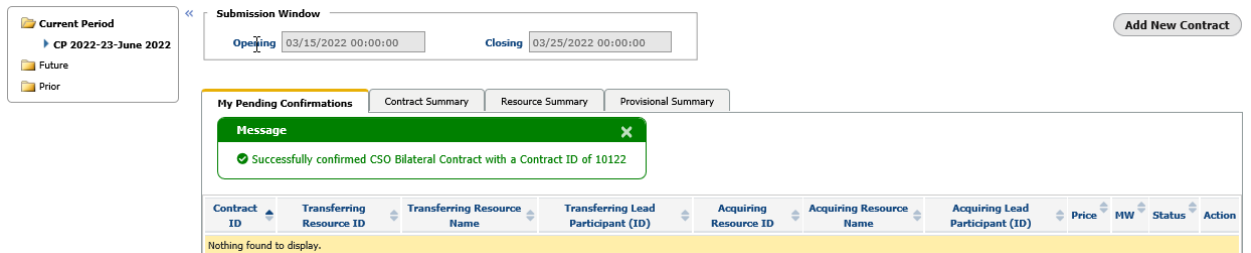

If all contract specifications are valid, a **Success Message** for a confirmed contract is displayed and the contract is removed from the Pending Confirmations tab.

### **Example 2: Withdrawing a Contract**

 **Step 1: Withdrawal Process Initiator views the Contract they wish to withdraw from in Contract Summary tab.**

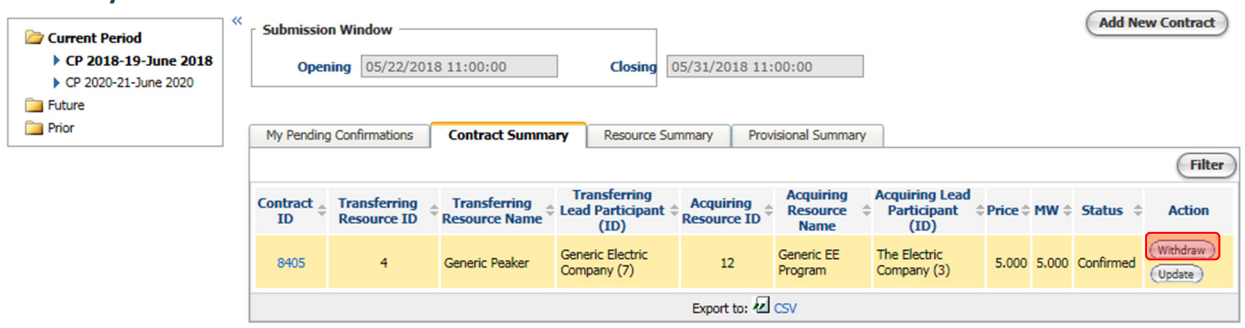

To withdraw a confirmed bilateral contract, both participants must confirm the withdrawal. The submitting participant must initiate the withdraw process for contracts during an open bilateral period. Confirmed Provisional contracts can have either party initiate the withdrawal process, and the counterparty confirms the withdrawal.

To initiate the withdraw process, select the contract to withdraw on the Contract Summary tab and click the **Withdraw** button.

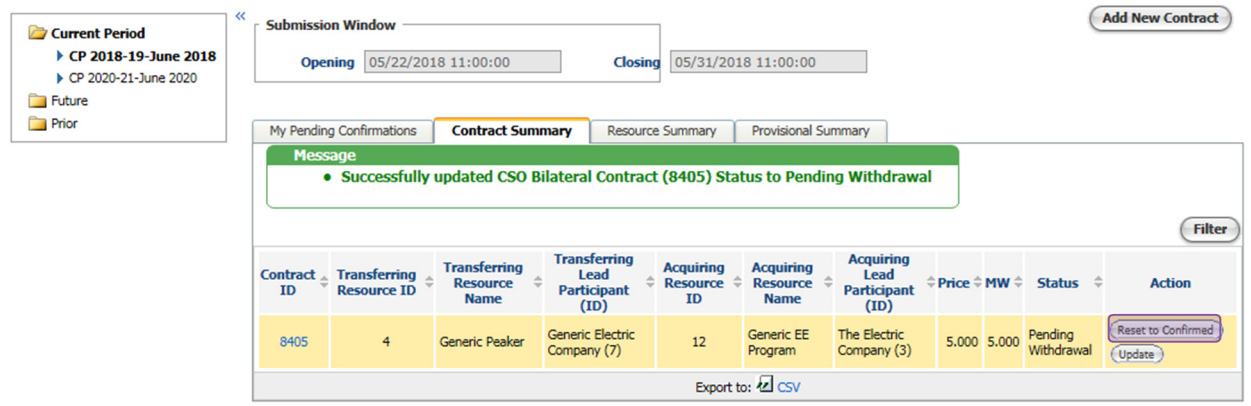

Once Withdrawn, a success message should appear and the status of the contract should change to **Pending Withdrawal**, and the counterparty can confirm the withdrawal.

To stop the withdrawal process, click the **Reset to Confirmed** button. This cannot be done when withdrawing contracts where both resources have the same Lead Participant.

If both resources have the same Lead Participant, the CSO bilateral contract wil auto-withdraw upon initating withdrawl.

### **Step 2: Withdrawal Process Confirming Participant views the Contract in the My Pending Confirmations tab**

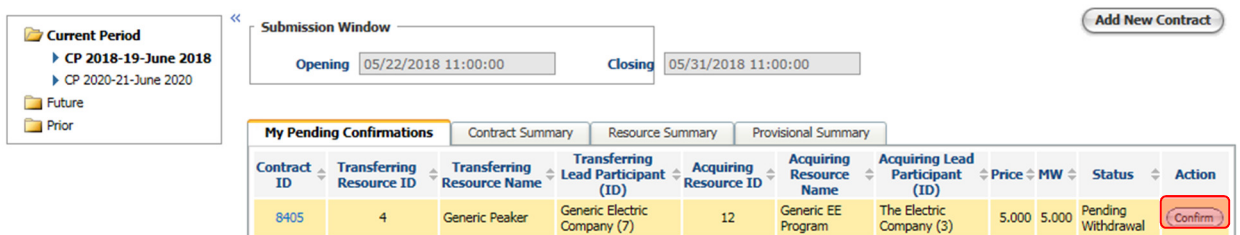

The confirming participant now has the contract pending withdrawal in their My Pending Confirmations tab. If they wish to confirm the withdrawal, click the **Confirm** button.

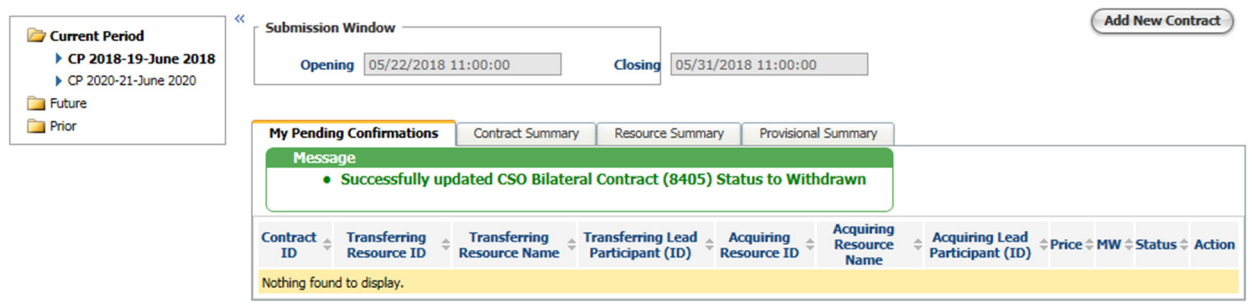

Once the confirm button is clicked, the contract's status will change to **Withdrawn** and will only be displayed in the **Contract Summary** tab.